# **Creating an Amendment for an IBC protocol**

1. Open Protocol and Request New Amendment or Annual Review

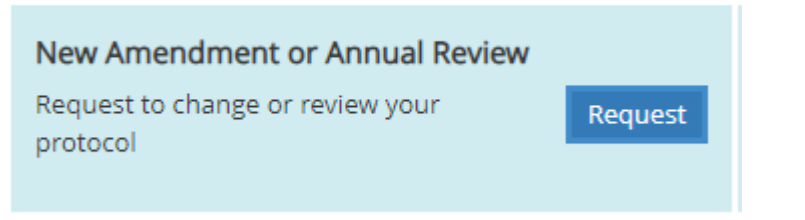

# 2. Select Type in the pulldown menu

This form is to be used for MINOP CHANGES Only If your proposed changes do not fit into one of the cate

Create New Amendment/Annual Review

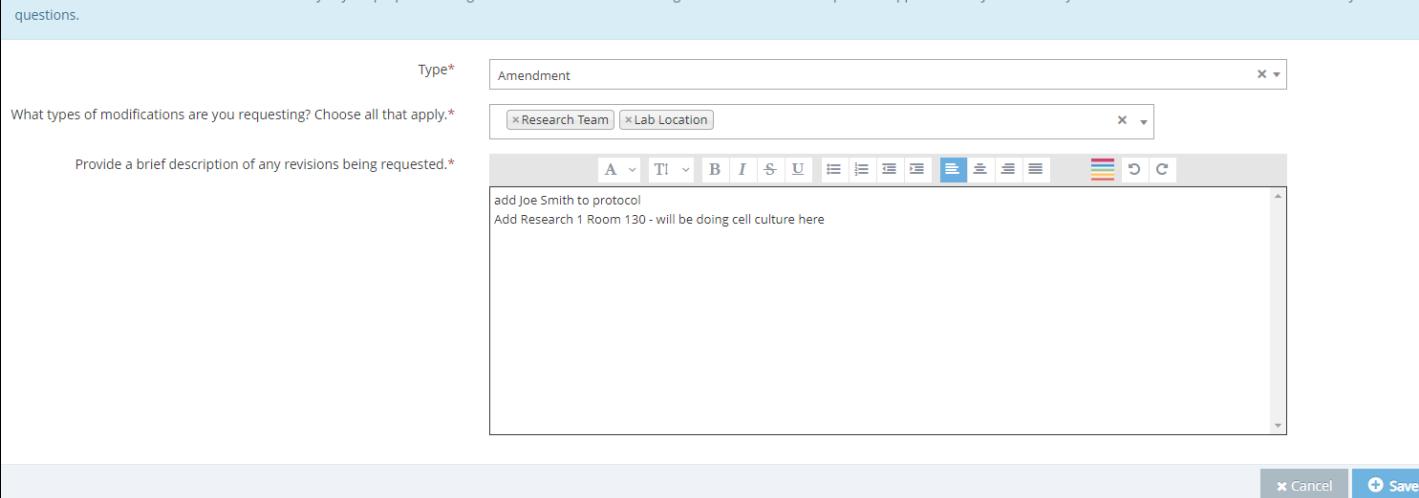

tact the IRC Office at 231,8008 if you I

- **Amendment**
	- A change requested to the protocol anytime
- **Annual Review** 
	- Selected once a year on the anniversary of your approval
	- Select this if there are no changes at Annual review
- **Annual Review with Amendment** 
	- Select if there are minor changes at Annual review
- 3. Select Type(s) of Modifications
- 4. Add description of change(s) in box provided
- 5. SAVE
- 6. Once the Amendment is saved, the protocol will be unlocked for changes
- 7. Changes must be made within the protocol

#### Personnel Change

Select "Research team" from the left panel

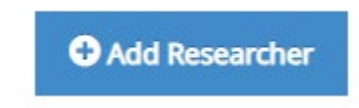

Lab Location Change

• Select "Project Information" from left panel

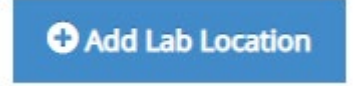

Method or Procedure Change

- Make changes in appropriate section of protcol
- 8. Once all information is added. Review and Submit.

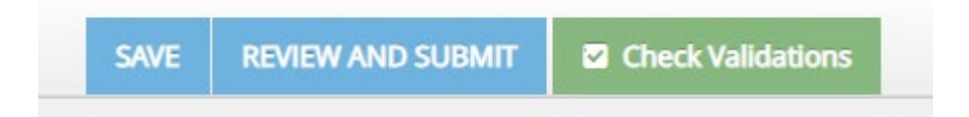

### 9. Attestation Required - Continue

- 10. Review for accuracy in this side by side comparison. Two options:
	- Continue Editing
	- Confirm and Submit

**IBC Protocol Comparison View** 

Your changes have been saved but THIS RECORD HAS NOT YET BEEN SUBMITTED FOR APPROVAL Please review your changes from the previous submitted version, reflected below. If you need to make additional modifications, go back to input those changes before submitting. Otherwise, please confirm your submission

#### 11. Once Submitted you will see this box

◆ Application saved and submitted for approval: 10/19/2022 9:44 AM

## 12. Verify submission in the "Requirements" panel on the left

• Ready for review by IBC Admin

**IBC Review Pending @** 

**IBC Admin Processing** 

Ready